# Creating a Report in LibPAS

One of the features in LibPAS is the ability to quickly generate reports. Follow these steps:

#### **1. Login to your LibPAS Account**

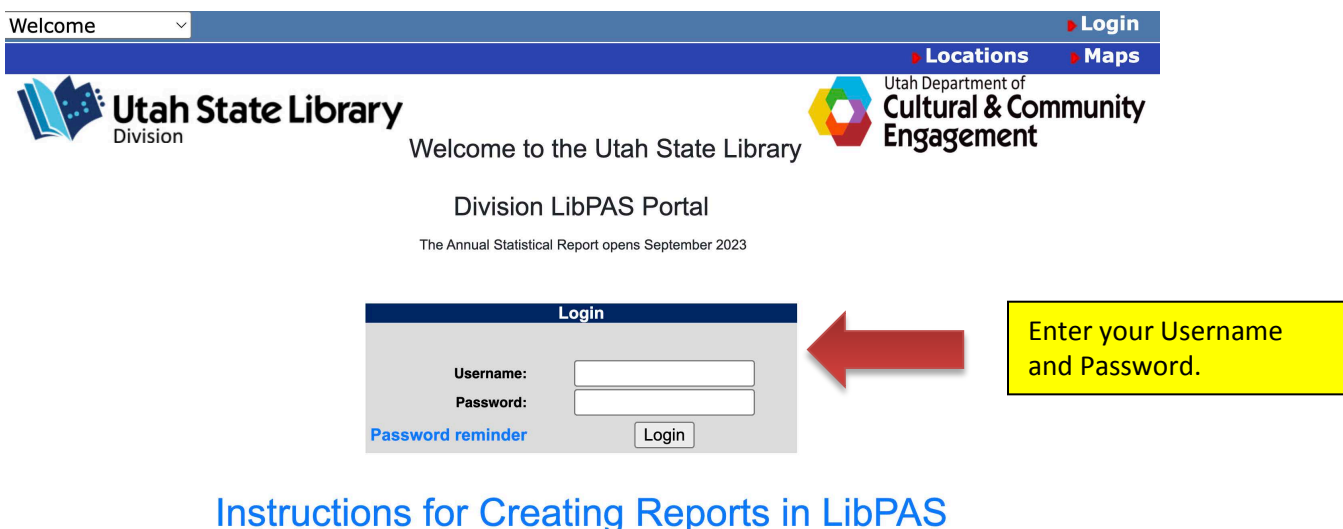

Instructions for Entering Data in LibPAS

#### **2. Go to "Reports"**

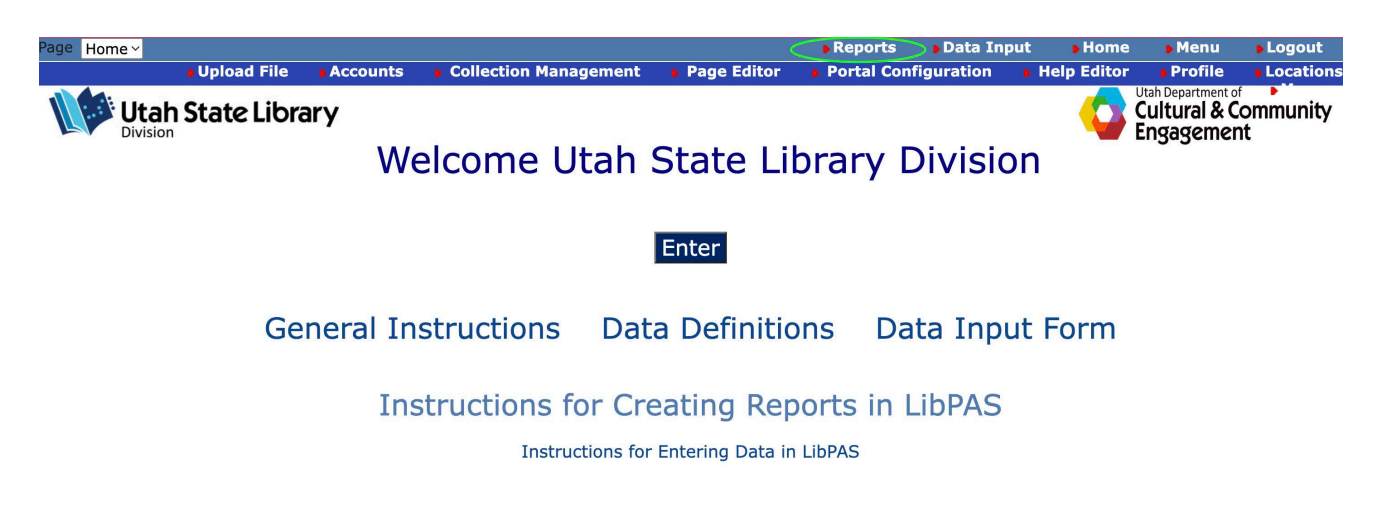

### 3. This will bring you to the report management screen. To create a report, click "Create Report."

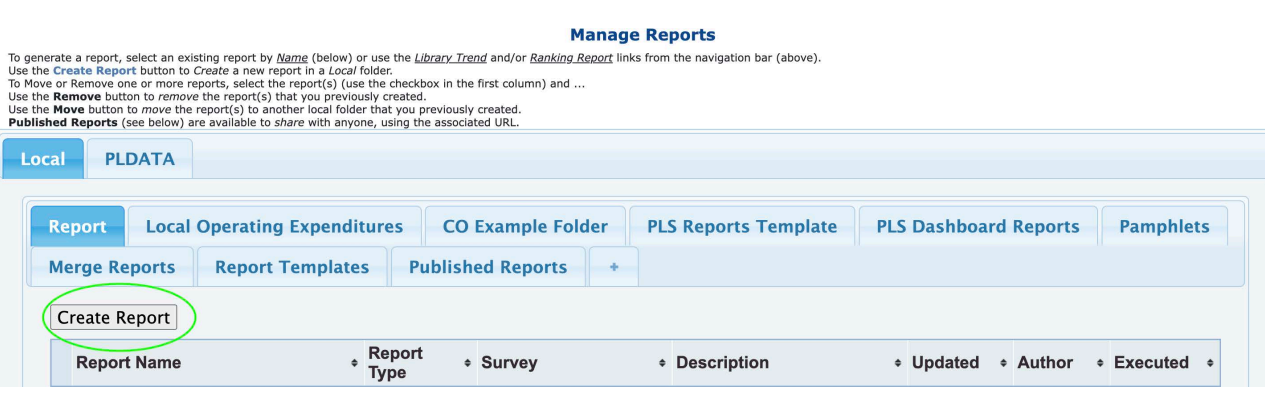

**4. Choose the Utah Public Library Survet from the "Survey" dropdown menu. You can explore the "Options" and "Format" tabs later.**

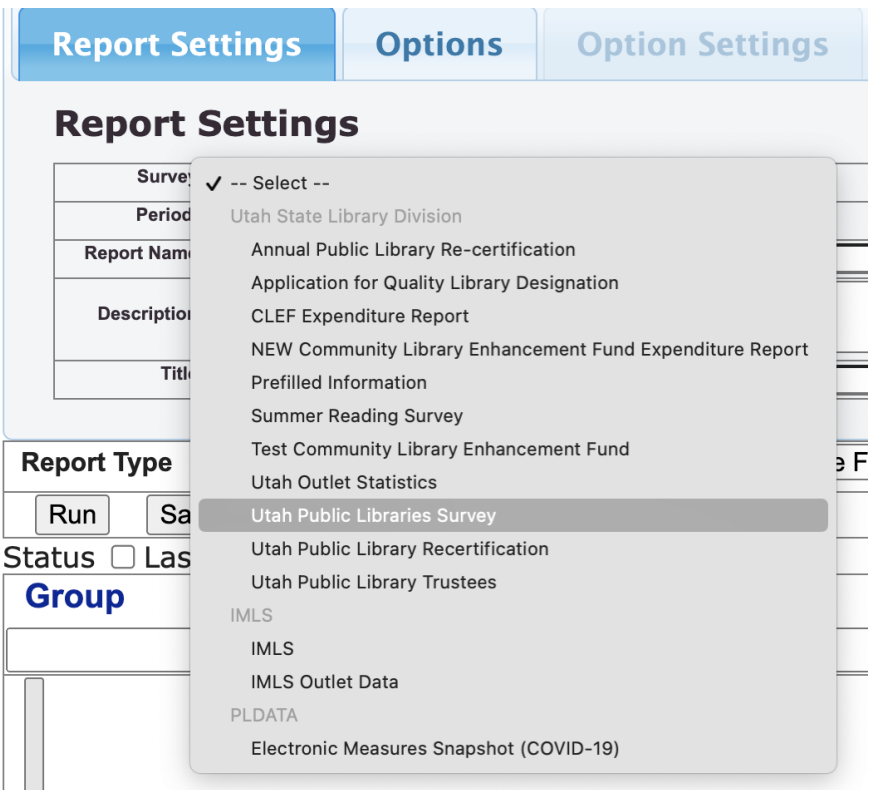

**5. Name your report and select the type of report you want to generate. In this example, we'll do a trend report:**

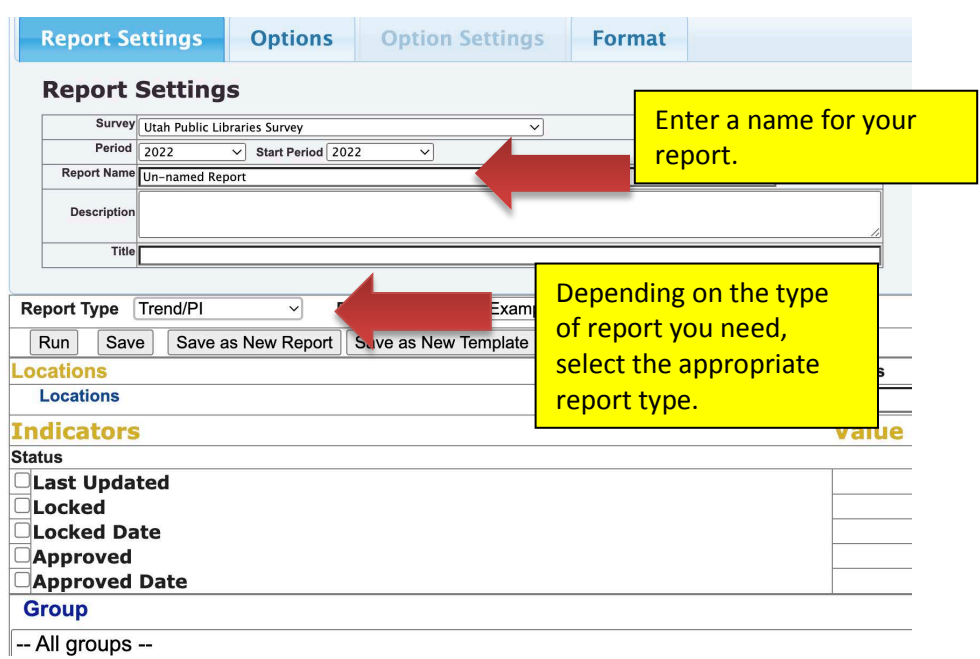

**6. Select the fiscal year of your report from the "Period" dropdown menu:**

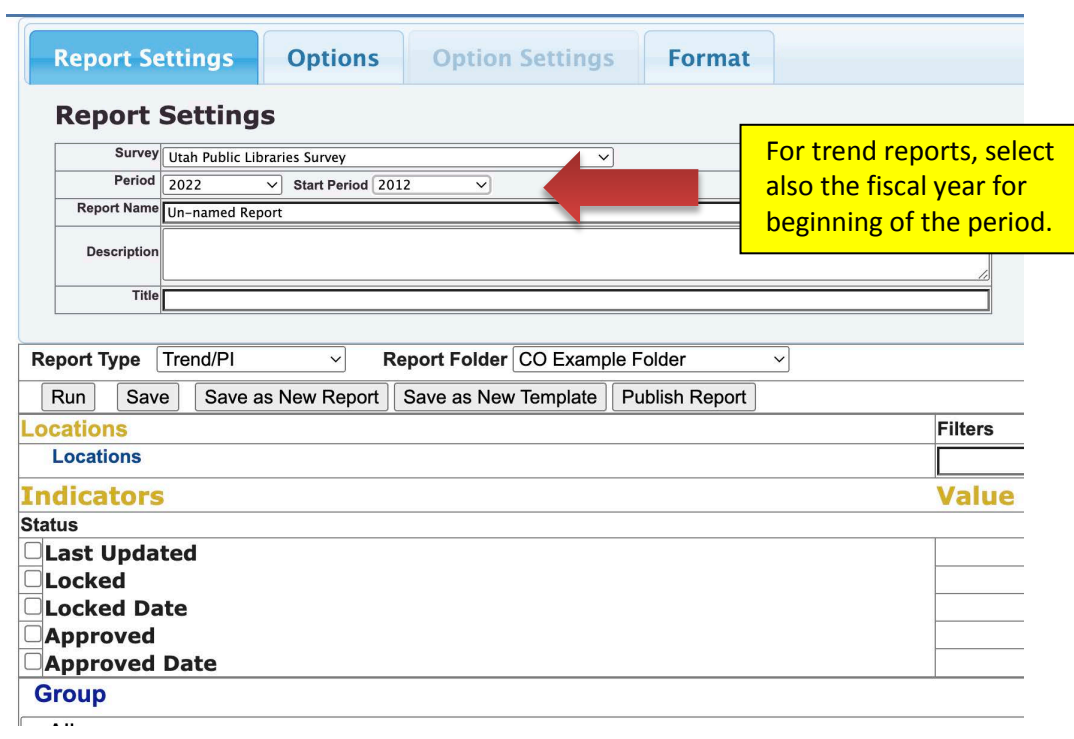

**7. Decide which Performance Indicators or PIs (also known as data elements or survey questions) you wish to use, then click "Add." In this example, we have selected #501 Library Visits and #550 Total Circulation (all formats):**

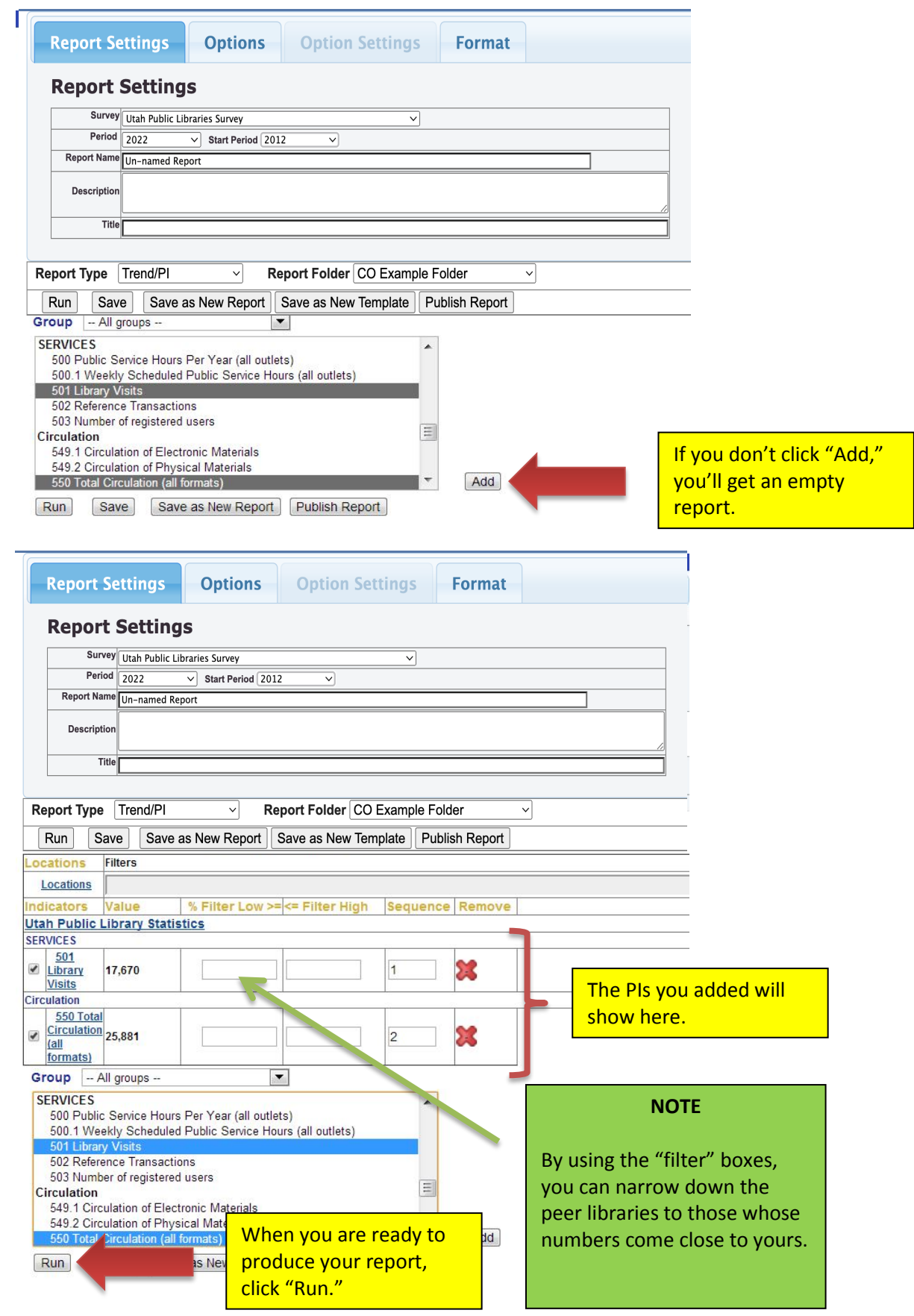

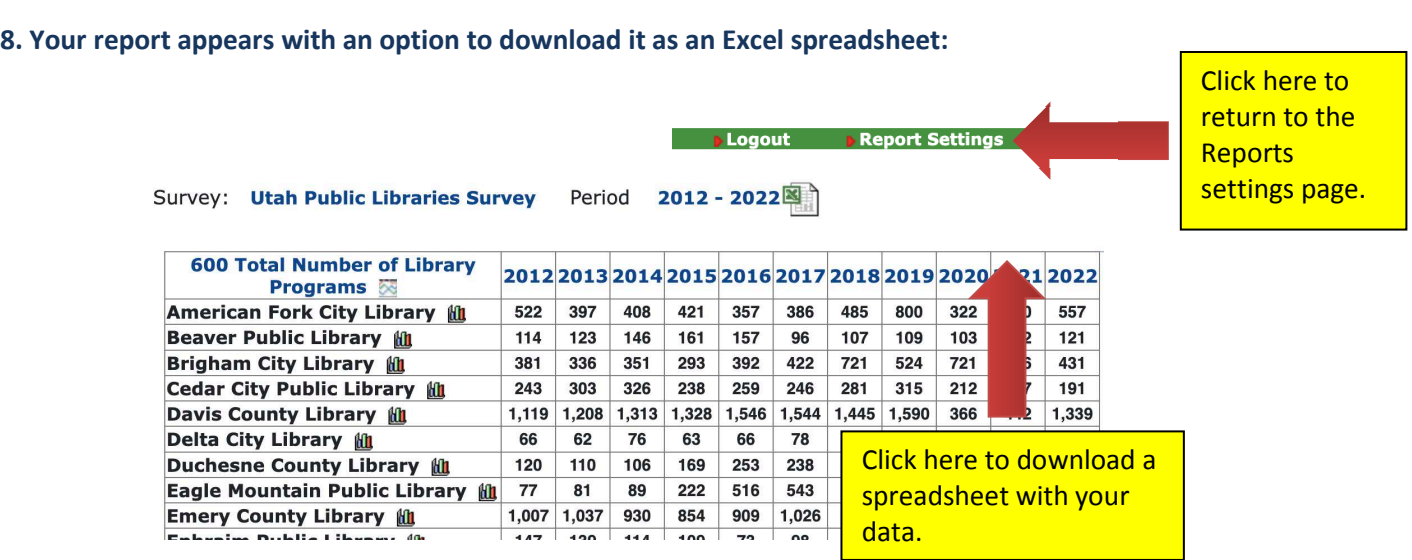

## **9. Click "Save," then "Publish Report" and then "Reports" to go back to the Manage Report screen:**

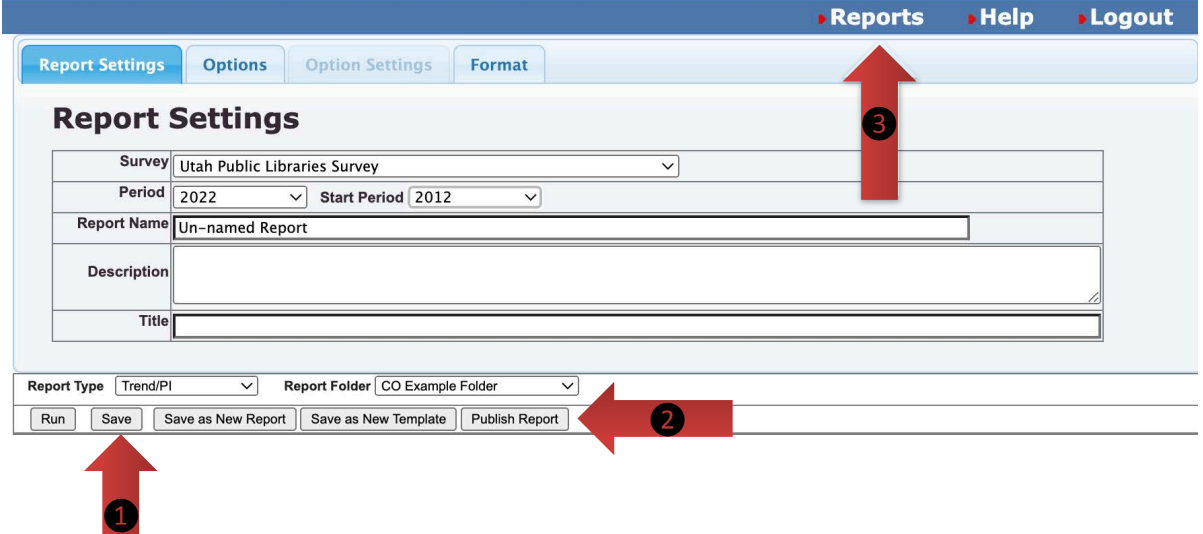

Page **5** of **6**

**9. Once saved your report will appear in the Manage Reports screen. If you publish it, it will show up under the "Published Reports" on your report management screen:**

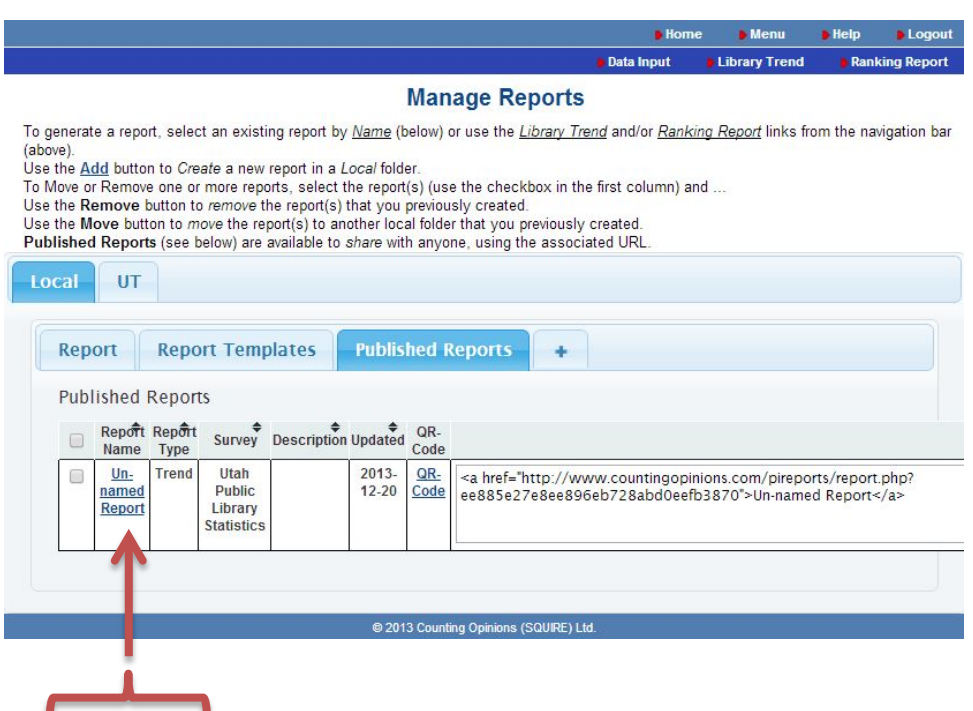

**10. Click on the report name and you will get a unique URL that you can share with the public:**

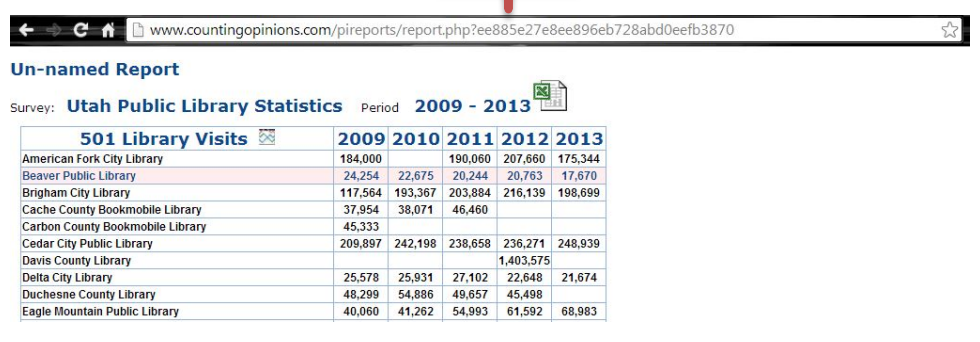

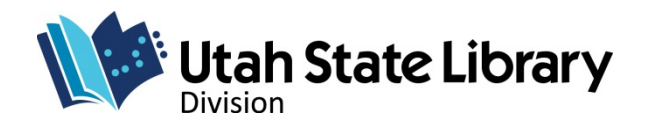

© 2003 Utah State Library Division